# **How-To Anleitung: Wann wird welche Option im Dropdown zur Backoffice-Validierung ausgewählt?**

**Hinweis:** Ist die Fahrzeugbewertung komplett und soll an VAMS gesendet werden, ist der Check jedes Mal manuell auf "Keine Back-Office-Validierung" im Editor umzustellen. Alle anderen Auswahloptionen lassen die Bewertung in den Status "Zu bestätigen" springen, so dass diese im Anschluss im Editor noch einmal aufgerufen und zur Finalisierung wieder geöffnet werden kann.

# **In der App:**

**1. Am Ende eines Bewertungsauftrags stehen insgesamt fünf Auswahloptionen für die**  Backoffice-Validierung (auch "Post-Inspection-Action" genannt) zur Verfügung.

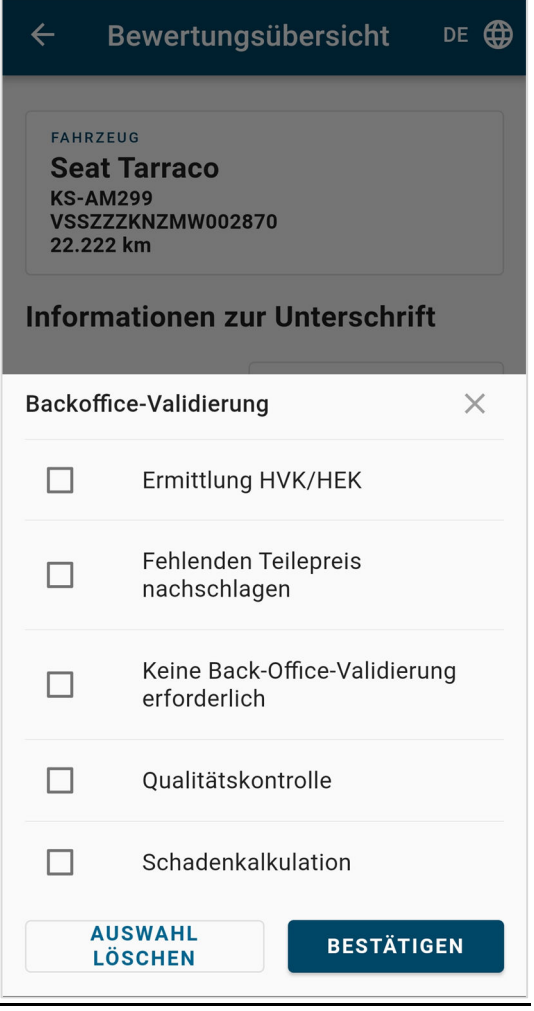

## **Option 1:** *Ermittlung HVK/HEK*

Auswählen, wenn im Auftrag ein Händlerverkaufswert (HVK) oder Händlereinkaufswert (HEK) gefordert werden. Die Kalkulation bzw. Ermittlung dieser Werte ist außerhalb von EASI vorzunehmen. Die Auswahl ermöglicht, den Auftrag nach Abschluss in der App im Editor

wieder aufzurufen und dort die erbetenen Werte in die dafür vorgesehenen Felder einzutragen.

Backoffice-Validierung  $\times$ Ermittlung HVK/HEK

### **Option 2:** *Fehlenden Teilpreis nachschlagen*

Auswählen, wenn Preise für bestimmte Ersatz- oder Fehlteile nachgeschlagen werden müssen bzw. der Sachverständige unsicher ist, ob die von EASI kalkulierten Reparaturpreise valide sind und daher nochmals überprüft werden müssen. Die Auswahl ermöglicht, den Auftrag nach Abschluss in der App im Editor wieder aufzurufen und dort weiter zu bearbeiten, um bspw. die Reparaturkosten anzupassen.

Backoffice-Validierung  $\times$ Fehlenden Teilepreis nachschlagen

#### **Option 3:** *Keine Back-Office-Validierung erforderlich*

Auswählen, wenn keine Nacharbeiten an der Zustandsbewertung mehr notwendig sind. Die Auswahl ermöglicht, dass der Auftrag komplett mit der App abgeschlossen und somit direkt an VAMS versendet werden kann*.*

 $\times$ 

Backoffice-Validierung Keine Back-Office-Validierung erforderlich

#### **Option 4:** *Qualitätskontrolle*

Auswählen, wenn vor Übermittlung der Zustandsbewertung an VAMS das BackOffice der SVO diese noch einmal überprüfen und qualitätssichern soll. Die Auswahl ermöglicht, den Auftrag nach Abschluss in der App im Editor wieder aufzurufen und dort weiter zu bearbeiten.

Backoffice-Validierung  $\times$ Qualitätskontrolle

#### **Option 5:** *Schadenkalkulation*

Auswählen, wenn die Erstellung einer Reparaturkostenkalkulation erforderlich wird. Die Auswahl ermöglicht, den Auftrag nach Abschluss in der App im Editor wieder aufzurufen und dort weiter zu bearbeiten, um z.B. das PDF-Dokument der Reparaturkostenkalkulation anzuhängen.

Backoffice-Validierung Schadenkalkulation

**2. Die jeweils passende Option auswählen und die Begutachtung fortführen/abschließen.**